# **Q-Analyticsガイド**

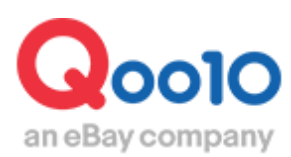

Update 2022-02

# **目次**

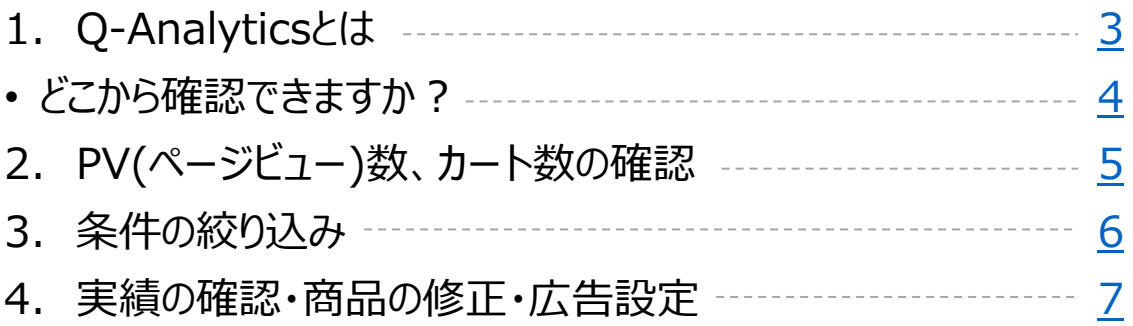

# <span id="page-2-0"></span>**Q-Analyticsとは**

## 1. Q-Analyticsとは

- Q-Analyticsは、商品ごとの販売実績やPV等のデータを確認するためのメニューです。
- Q-Analyticsから、商品ページの修正や広告の設定を行うこともできます。
- Q-Analyticsメニューは、以下の3つの項目で構成されています。

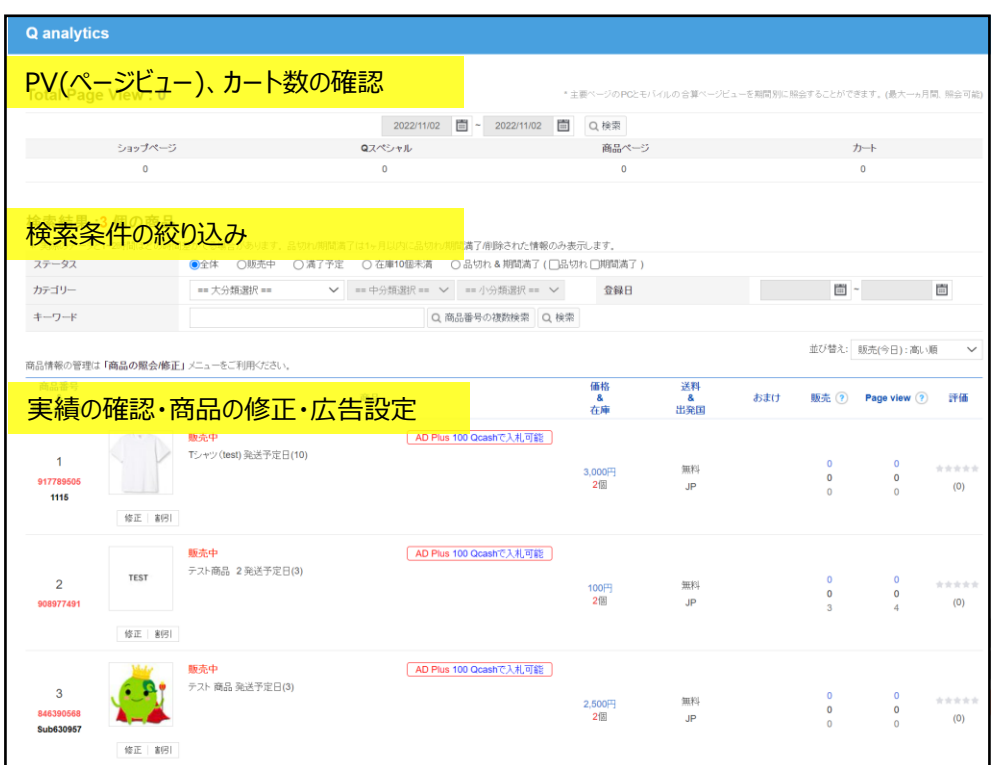

## <span id="page-3-0"></span>**プロモーション>Q-Analytics**

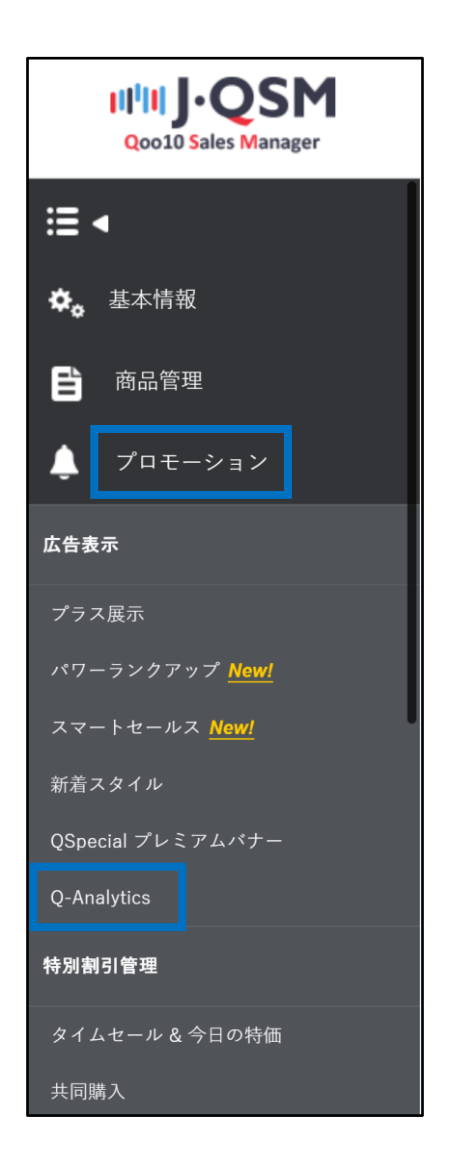

### <span id="page-4-0"></span>2. PV(ページビュー)数、カート数の確認

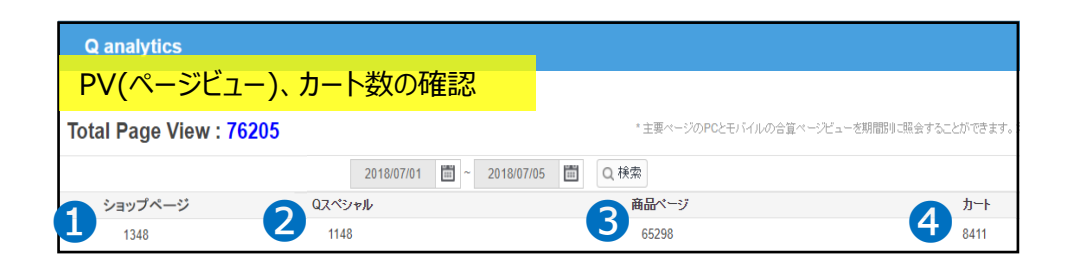

#### **①ショップページ**

自社ショップページのPVを確認することができます。

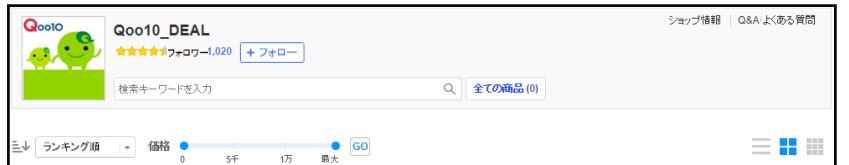

#### **②Qスペシャル**

自社が作成したQスペシャル(特集ページ)のPVを表示します。

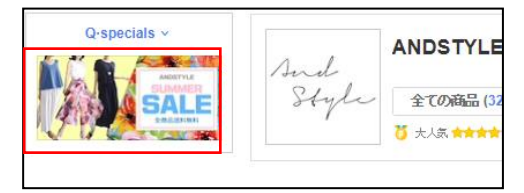

※Qスペシャルは、ショップが自由に作成できる特集ページで、 J·OSMの「プロモーション> Ospecial Studio」で作成可能です。

#### **③商品ページ**

自社が登録した商品全体のPV数を表示します。

#### **④カート**

サイトの訪問者が、自社ショップの商品をカートに追加した回数を表示します。

※PV(ページビュー)とは? PV(ページビュー)とは、サイトの訪問者が特定のページを閲覧した回数のことをいいます。 一度、ユーザーがページを訪問するごとに1回カウントされます。

<span id="page-5-0"></span>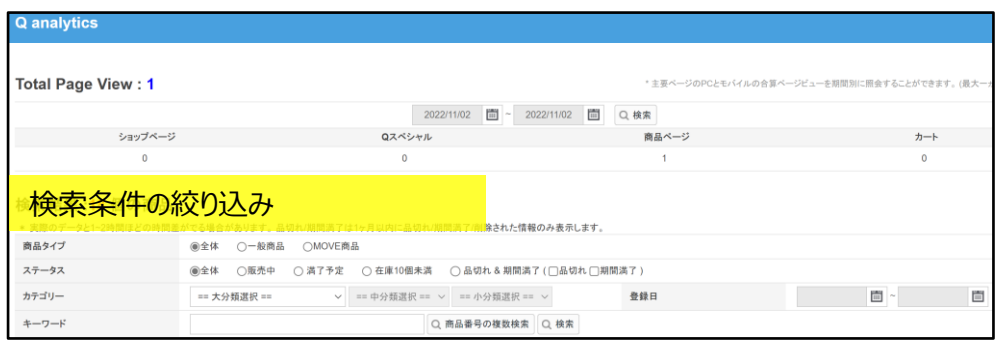

Q-Analyticsでは、「商品タイプ**※**」「ステータス」「カテゴリー」「登録日」「キーワード」の 5つで結果を絞り込むことが可能です。

- 商品タイプ:全体、一般商品、MOVE商品で絞り込みが可能 **※**MOVE利用販売者 のみ表示される項目となります。
- ステータス:全体、販売中、満了予定、在庫10個未満、品切れ、期間満了で絞り込 みが可能

※期間満了:商品登録時に設定した販売期間が満了した商品 ※満了予定:商品登録時に設定した販売期間が1週間以内に満了する商品

- 登録日:商品が登録された日付で絞り込みが可能
- キーワード:商品名に含まれる特定のキーワードで絞り込みが可能

<span id="page-6-0"></span>この項目では、商品ごとの販売実績(受注件数)およびPV数を確認することができます。

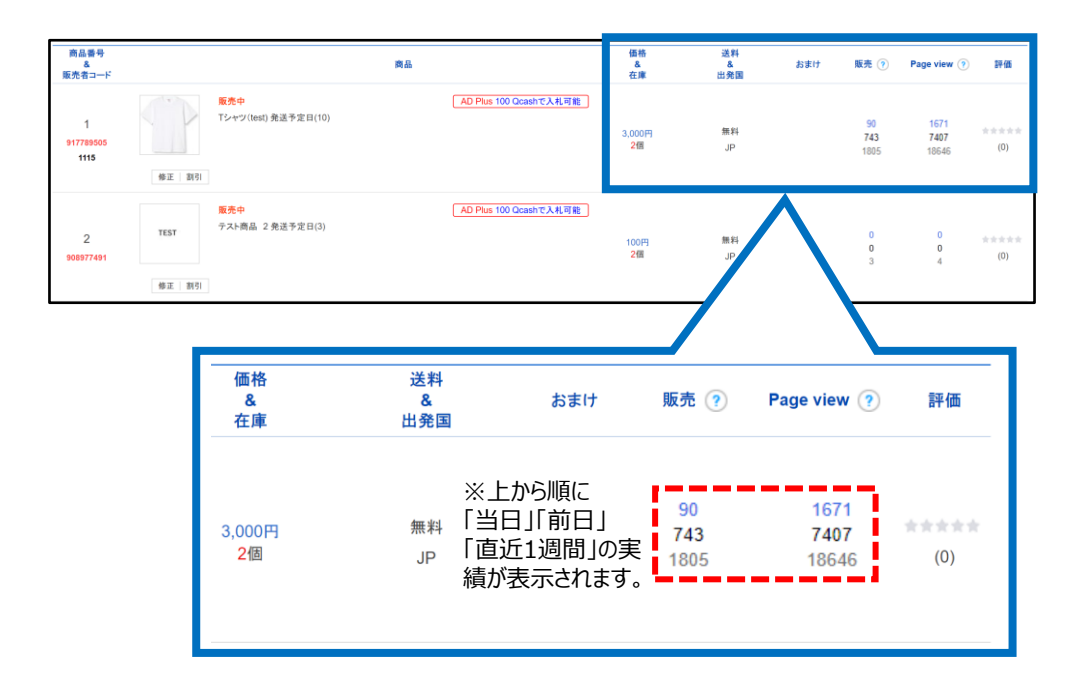

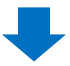

#### メニュー右上の「並び替え」で、表示結果の条件を変更することが可能です。

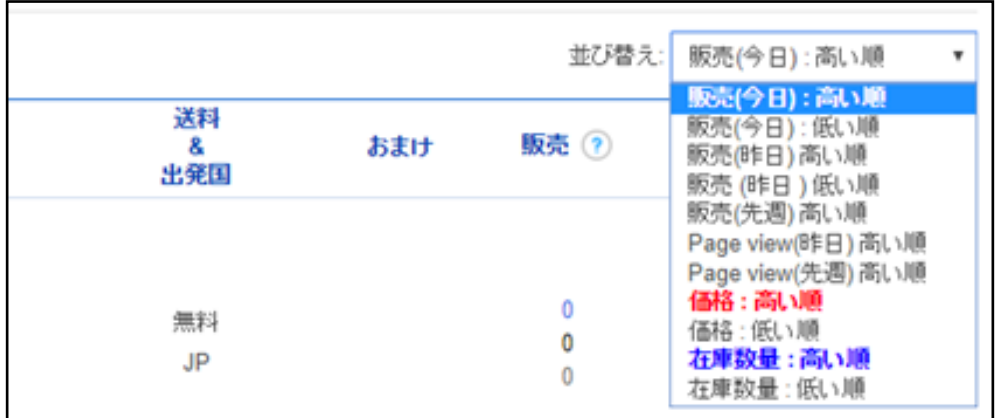

Q-Analyticsから、商品ページの修正や、広告の設定を行うことができます。

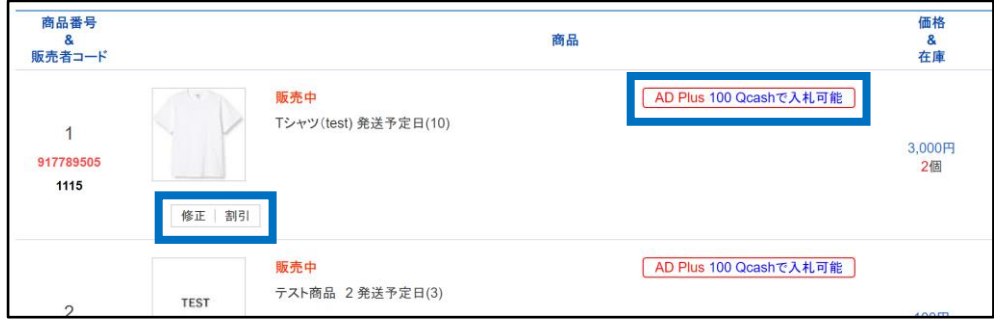

#### **①商品の修正**

「修正」ボタンをクリックすると、商品情報の修正メニューのポップアップウィンドウが開きます。 ここでは通常の商品管理メニューと同じように商品ページを修正することができます。

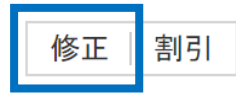

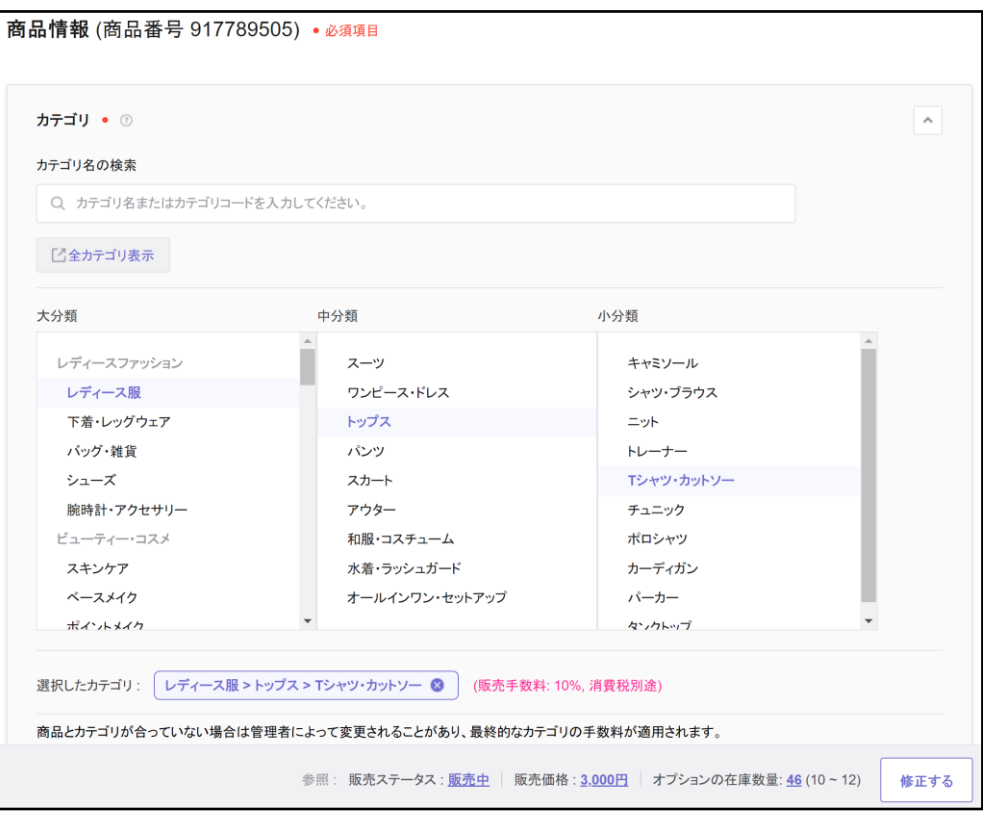

#### **②割引**

「割引」ボタンをクリックすると、該当商品の割引設定について登録・確認することができます。

修正 割引

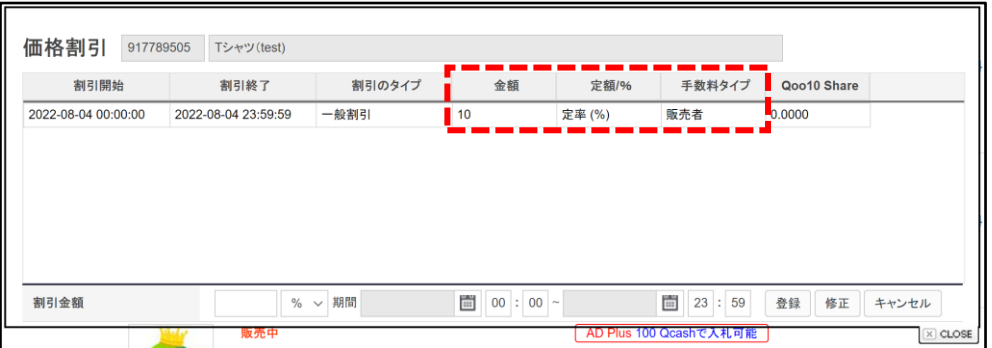

※金額:該当商品1つにつき割引した金額

※定額/%:割引額の設定方法 (○○円引き or ○○%引き)

※手数料タイプ:割引金額の負担者

#### **③AD Plus**

「AD Plus」ボタンをクリックすると、キーワード広告の設定メニューが表示されます。

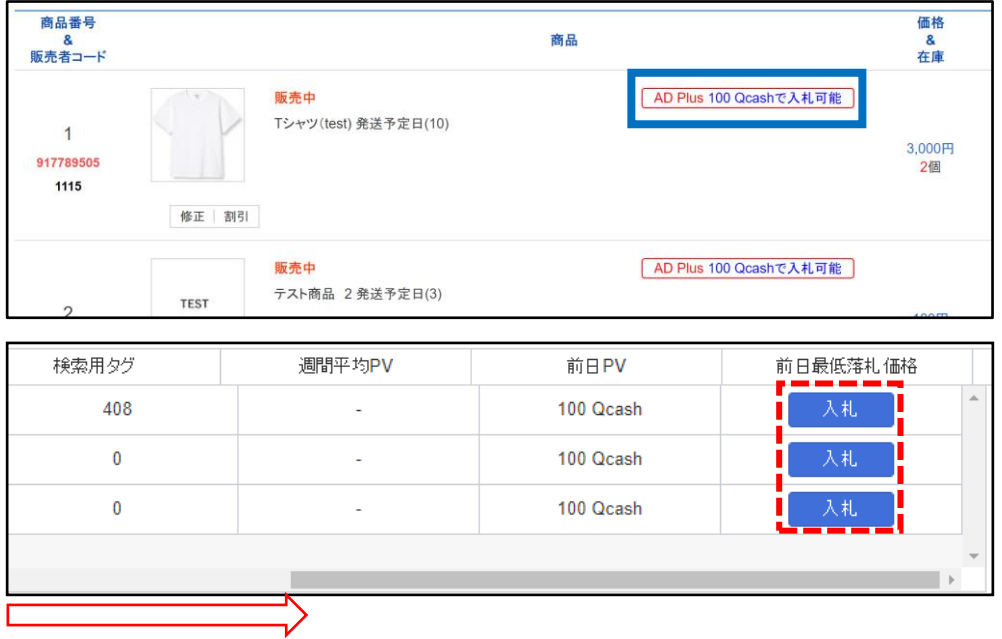

※メニューを右にスクロールし、「入札」ボタンをクリックすると、AD Plus 設定ページに遷移します。

問い合わせ先 Qoo10[へのお問い合わせ>](https://qsm.qoo10.jp/GMKT.INC.Gsm.Web/Popup/Callcenter/pop_MessageSend.aspx?page_gubun=NEW&from=EDITINFO)カテゴリー[QSM操作]>[プロモーション・クーポン・Qcash]